## **آموزش تست صدا**

جهت تست اتصال صوت از گزينه meeting در نوار ابزار گزينه ی Wizard Setup Audio را بزنيد و در پنجره بازشده بر روی next كليك نماييد.

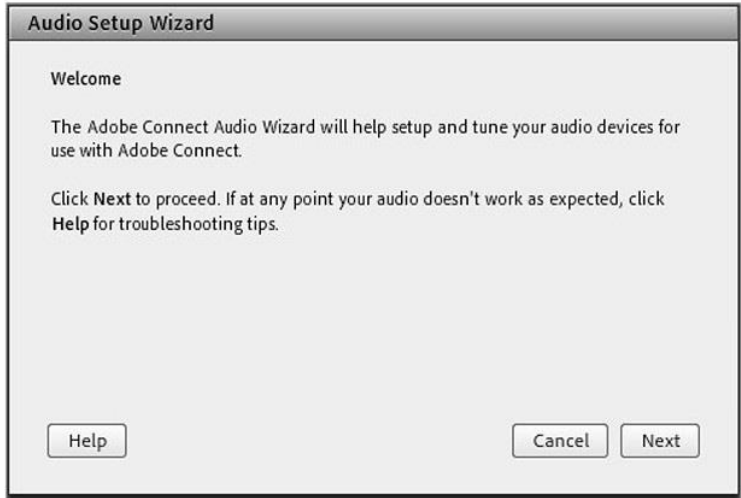

**گام اول )تست پخش صوت(** :در پنجره باز شده بر روی Sound Play كليك نماييد ، از سمت سامانه بصورت آزمايشي صوتي برای شما پخش مي گردد و در ادامه بر روی Next كليك نماييد.

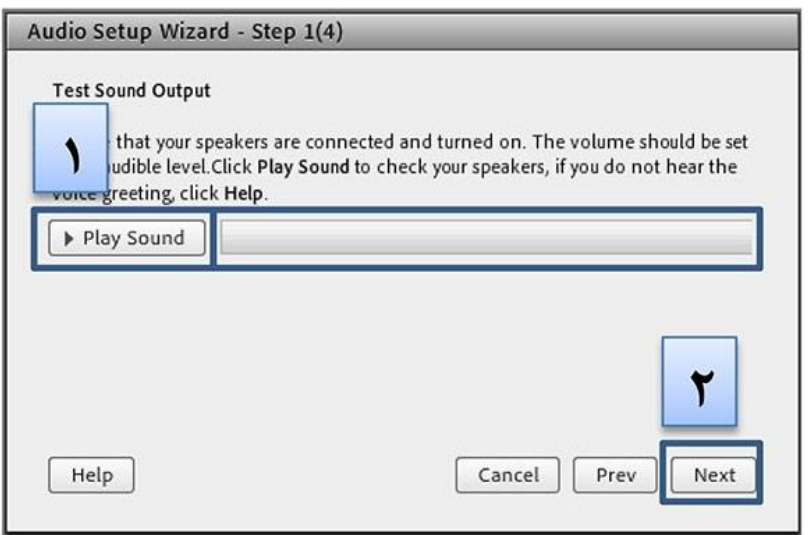

**گام دوم )انتخاب ميكروفون(** :در اين مرحله ميكروفون خود را انتخاب نماييد و سپس بر روی next كليك نماييد.

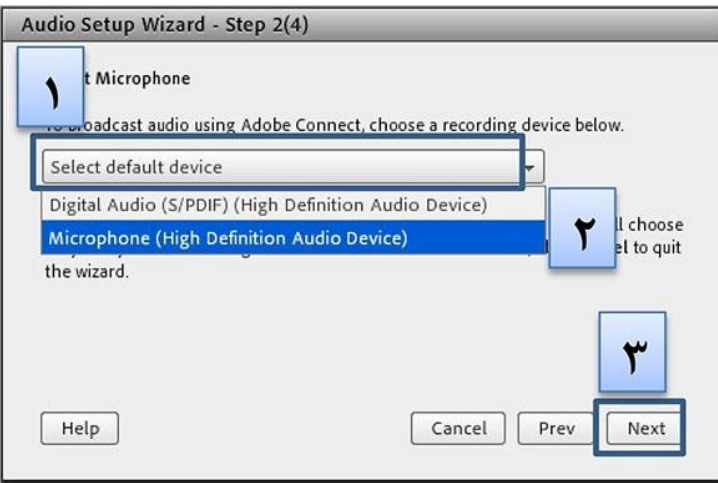

**سوم گام )ضبط و پخش صوت(** :در اين مرحله بر روی Record كليك نماييد و صدا ی خود را جهت تست ضبط نموده، در انتها صدای خود را با كليك بر روی Play Recording ، سامانه صدای خود شما را پخش خواهد نمود

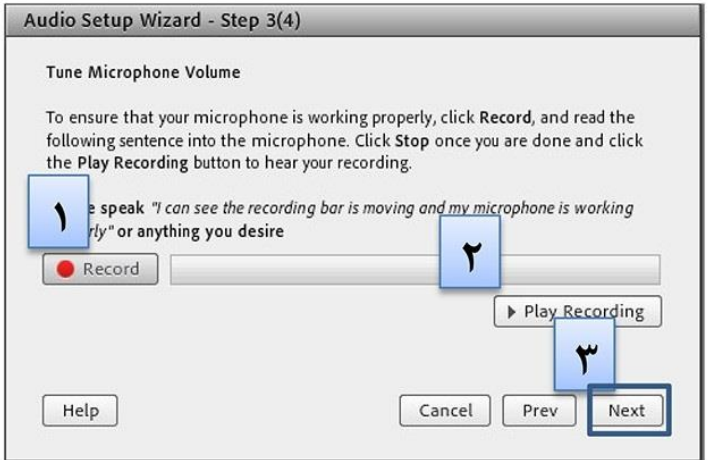

**گام آخر)تست سكوت(** :با كليك بر روی Silence Test تمامي صوت هايي كه در محيط كالس در حال پخش مي باشد قطع مي گردد.

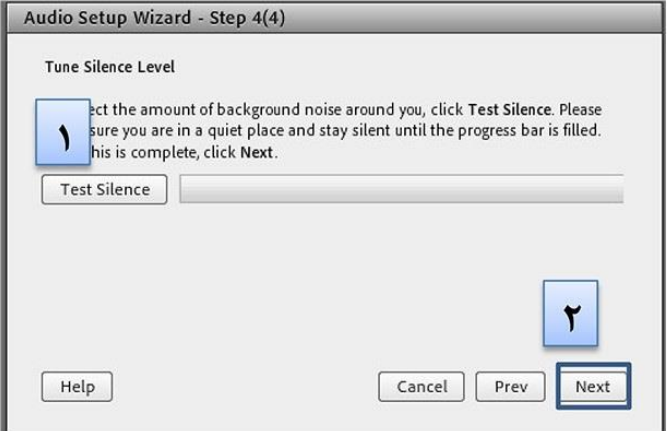

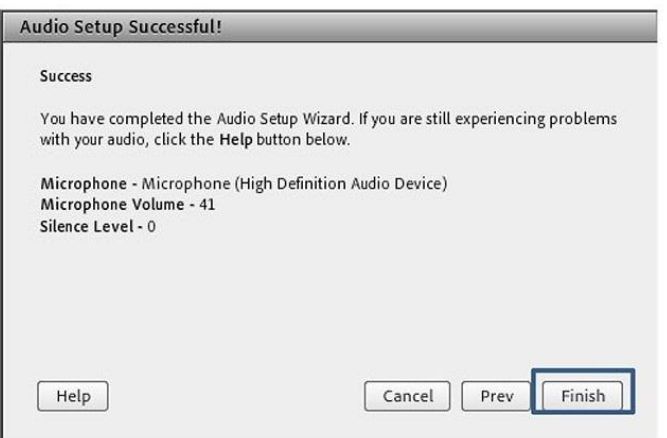

**نكات:**

**-1**در صورتي كه مرحله دوم صوتي را نشنيديد ، اسپيكر خود را با پخش فايل صوتي از داخل رايانه بررسي نماييد و در صورتي كه اتصاالت شما از داخل رايانه بررسي گرديد و بدون مشكل بود، بطور كامل مرورگر خود را بسته و آخرين نسخه نرم افزار های مورد نياز را نصب نماييد و دوباره وارد سامانه شويد.

**-2**در صورتي كه در مرحله چهارم صوت شما ضبط و يا پخش نشد ، اتصاالت خود را بررسي نماييد و از برنامه های داخلي ويندوز ميكروفون خود را تست نماييد.